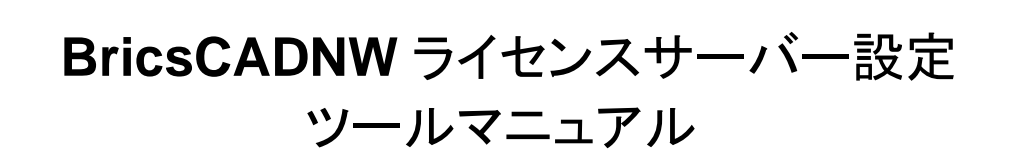

# BricsCAD サーバー/使用グレード変更ツール

BricsCAD のライセンスサーバーを変更された場合に、クライアント PC でライセンスを取得するサーバーの情報を変 更する必要があります。

この時に本ツールを使用します。

また、1 台の PC で使用者によって、BricsCAD のグレードを変更したい場合にも本ツールを使用します。 Alfatech 製品の場合は「ライセンス形式の設定」で行えますので、本ツールを使用する必要はありません。

## 1. プログラム名

本ツールは、BricsCAD V\*\*対応のアルファテックライセンス管理(FlexNet)サービスの \MISC\TOOLS\\BCADNWLicenseSetting に入っています。

プログラム名: BCADNWLicenseSetting.exe

もしくは下記からダウンロード可能です。

<https://www.bj-soft.jp/support/download/LicenseServerSet.html>

本ツールの実行には管理者権限が必要です。BricsCAD を終了した状態で行ってください。

### 2. ツールの起動

1) クライアント PC のデスクトップなどに BCADNWLicenseSetting.exe をコピーします。

アイコンを右クリックし、「管理者として実行」します。

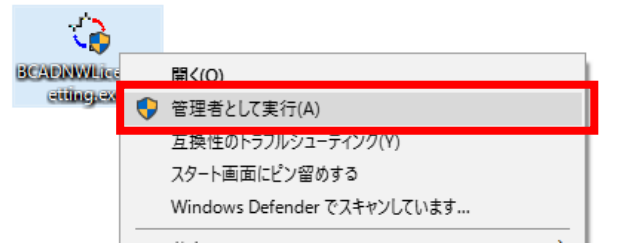

2) BricsCADNW ライセンスサーバー設定ダイアログが表示します。

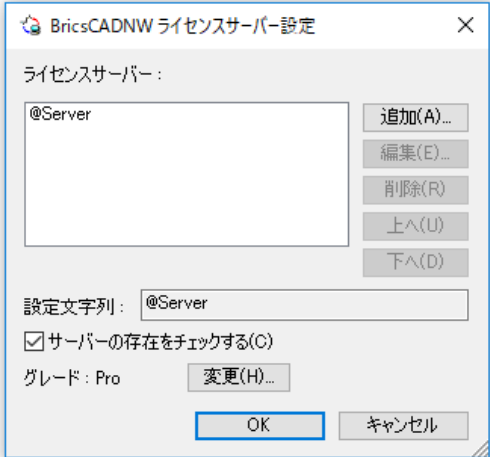

#### (ご注意)

BricsCAD ネットワーク版を使用していない PC では本ツール は使用できません。

本ツールを実行された場合、下記のメッセージが表示されま すので、[OK]をクリックして終了してください。

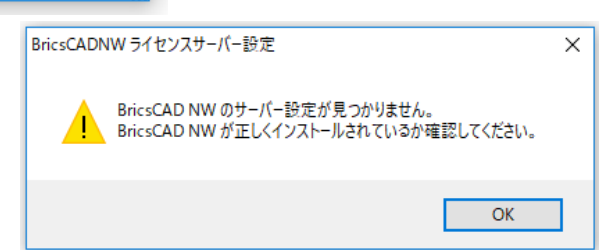

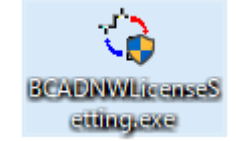

## ダイアログ説明

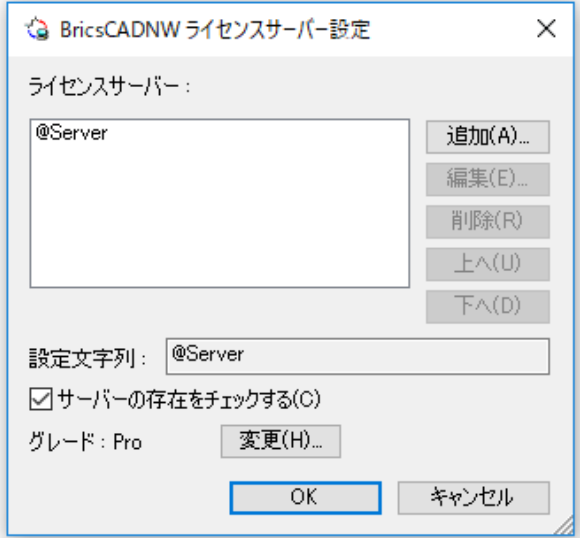

[追加]:サーバー名を追加します。分散サーバーなど、複数のサーバーを指定する場合に使用します。

[編集]:既存のサーバー設定を変更します。

[削除]:既存のサーバー設定を削除します。

[上へ][下へ]:複数サーバーを設定されている場合に並び順を変更します。

上からの並び順でサーバーのライセンス取得順が決定します。

設定文字列:サーバーの設定状態が表示されます。

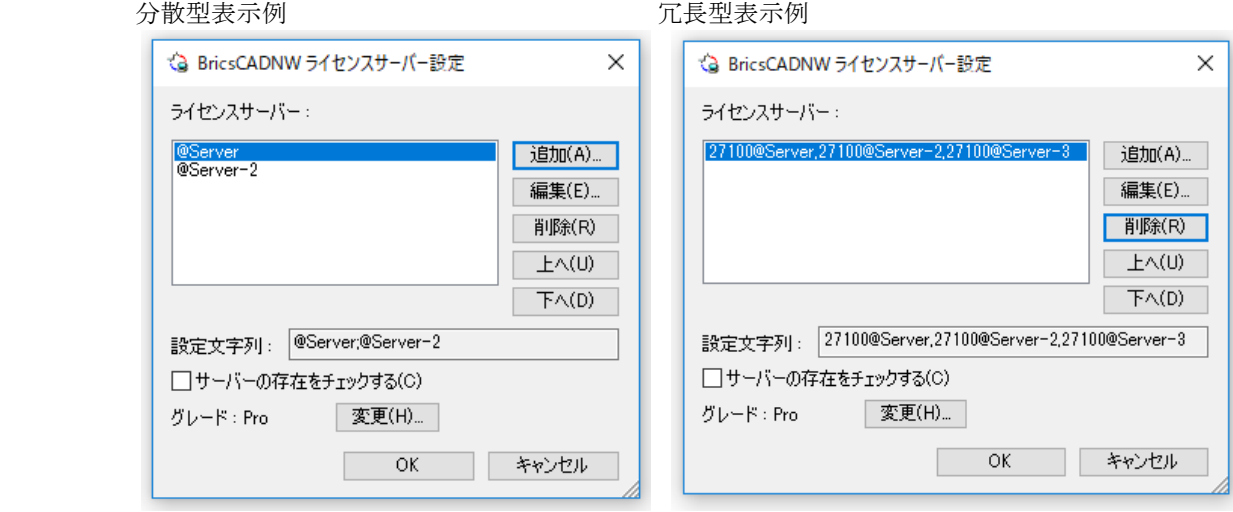

サーバーの存在をチェックする:[OK]をクリックしたときに設定時にサーバーに接続されているかを確認しま す。

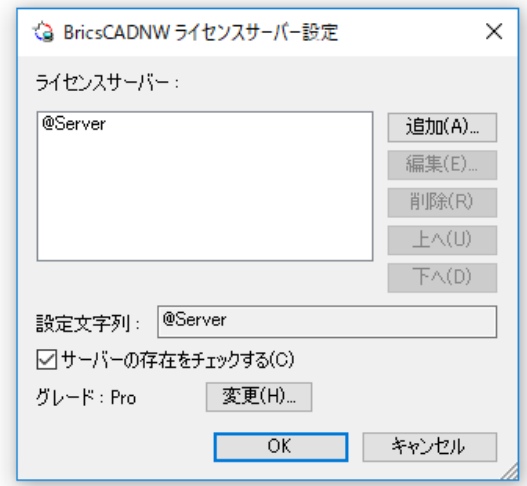

サーバーに接続されていない(ライセンスサーバーに接続できない)場合下記のメッセージが表示されます。

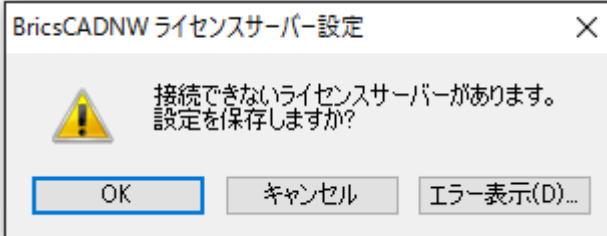

[OK]:サーバー設定を保存して終了します。

[キャンセル]:メッセージをキャンセルします。再度サーバーの編集を行ってください。

[エラー表示]:エラー内容を表示します。

エラー改善されない場合、エラー詳細をコピーして サポート(support@bj-soft.jp)までご連絡ください。

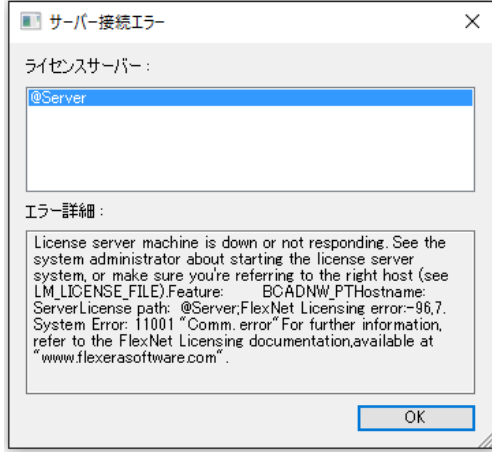

グレード/[変更]:クライアント PC で使用する BricsCAD のグレードの変更を行います。

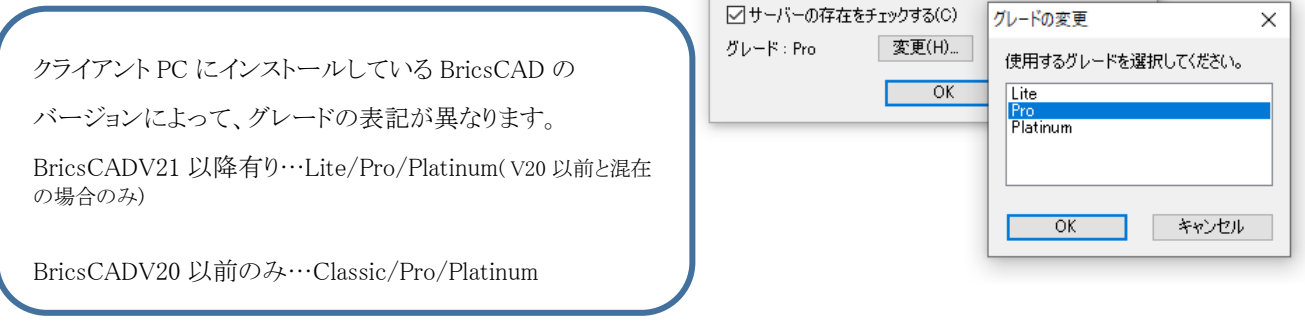

## サーバー名の変更手順

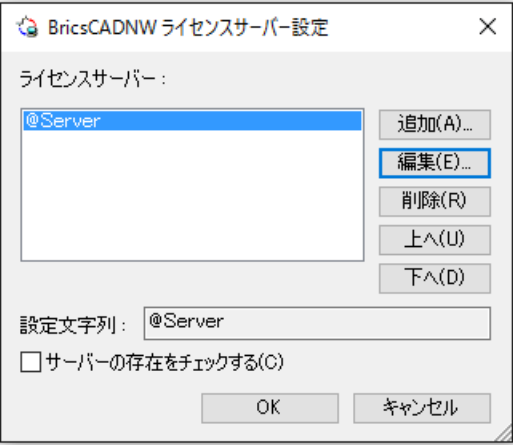

- 1) サーバー名を選択し、[編集]ボタンを押します。
- 2) ライセンスサーバーの編集ダイアログが表示されます。サーバー名を変更し、[OK]をクリックします。

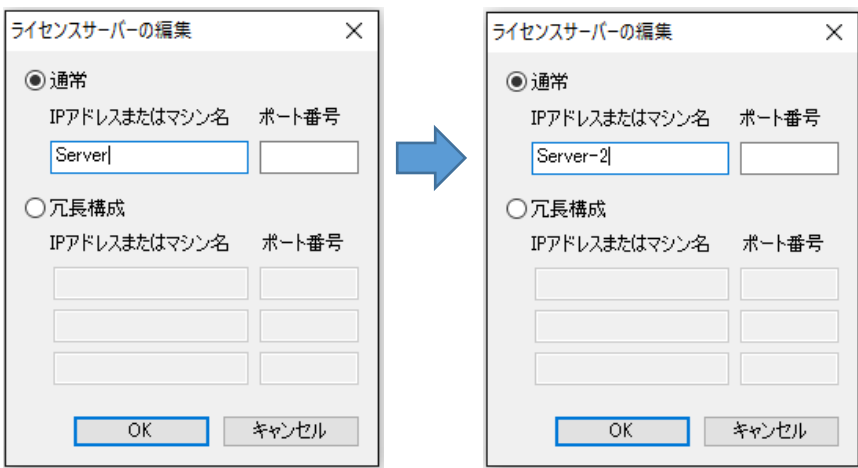

- 3) BricsCADNW ライセンスサーバー設定ダイアログに戻ります。
	- サーバー名を確認し[OK]をクリックします。

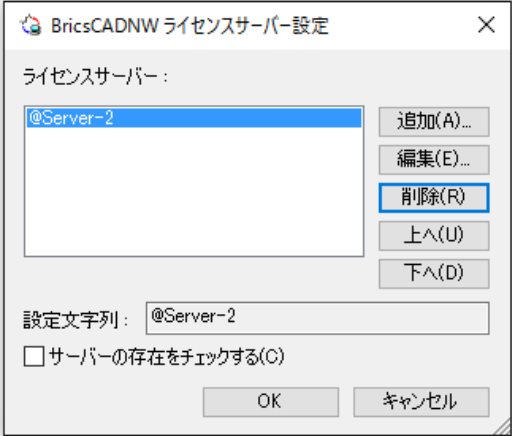

クライアントから BricsCAD、またはライセンスモニタなどを起動して、ライセンスが取得されていることを確認し てください。

BricsCADNW ライセンスサーバー設定マニュアル

2020 年 11 月 第 1 版発行

発行者<br>*図研アルファテック<sub>株式会社</sub>* 

https://www.alfatech.jp/